## **Инструкция по заполнению информации для участия в переписи населения на портале государственных услуг Российской Федерации**

С 15.10.2021 по 08.11.2021 стартует Всероссийская перепись населения. Перепись позволяет получить ответы на главные социальные вопросы, от которых зависит благополучие региона. Как улучшить жизнь населения? Что и где строить? Кому и чем помочь?

Для участия в переписи населения с помощью ЕПГУ (gosuslugi.ru) необходимо иметь стандартную или подтвержденную учетную запись.

Обратите внимание, что информацию о всех проживающих в жилище достаточно внести только одному члену домохозяйства.

Рассмотрим алгоритм работы.

1. Перейдите на федеральный портал gosuslugi.ru.

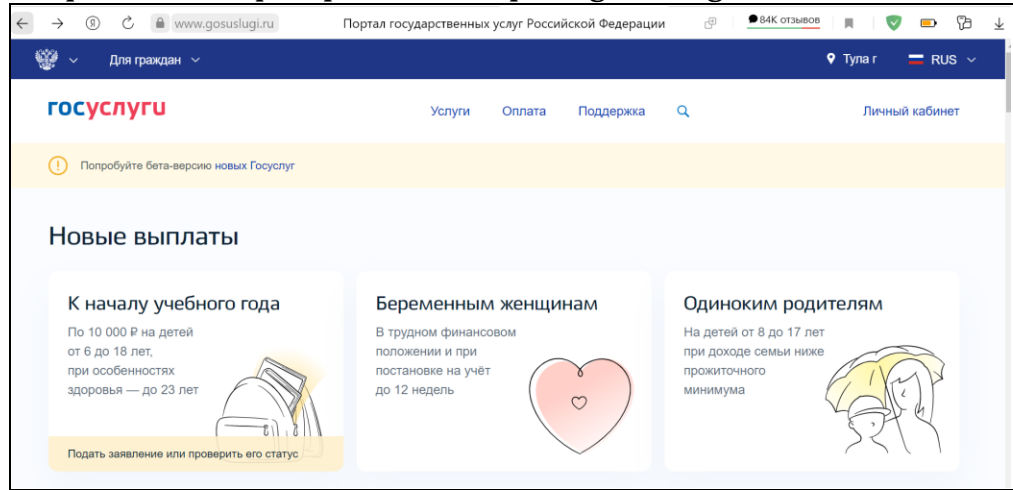

2. Авторизуйтесь на портале, нажав на кнопку «Личный кабинет» в верхнем правом углу.

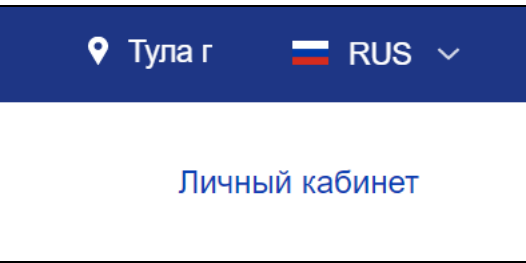

3. Введите логин и пароль. Нажмите на кнопку «Войти».

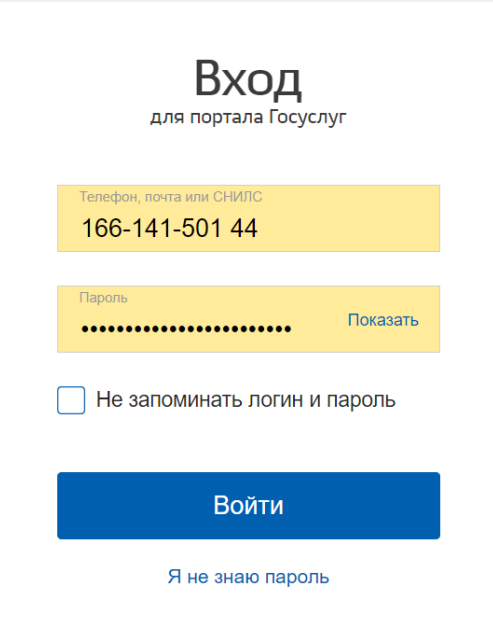

4. На главной странице выберите «Участие в переписи населения».

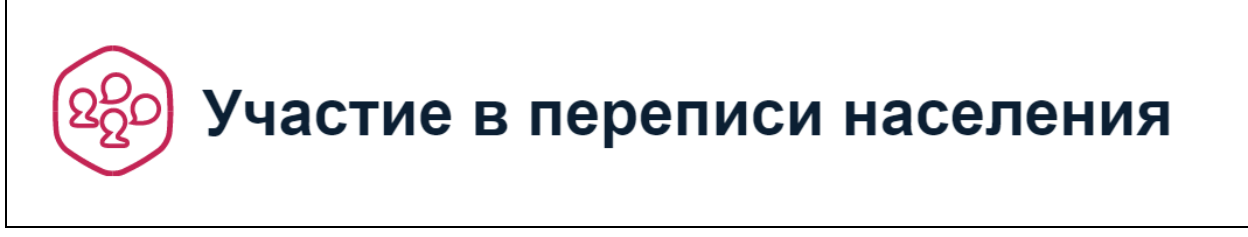

## 5. Откроется анкета для заполнения информации.

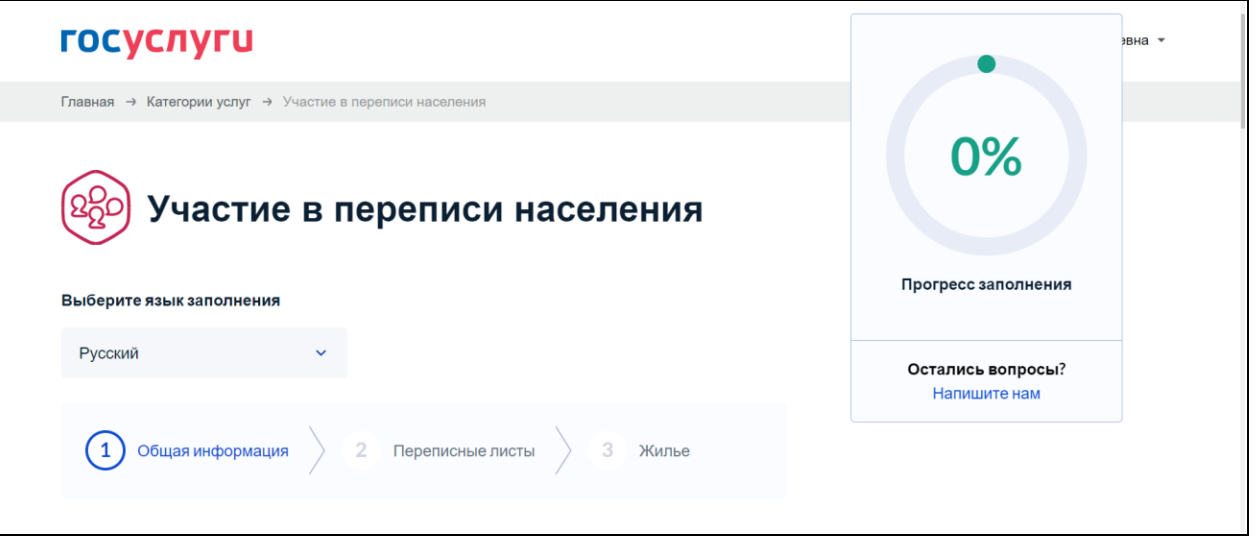

6. Заполняйте анкету последовательно, отвечая на каждый вопрос. Анкета включает в себя вопросы для получения общей информации, переписные листы и вопросы о жилье, в котором Вы проживаете.

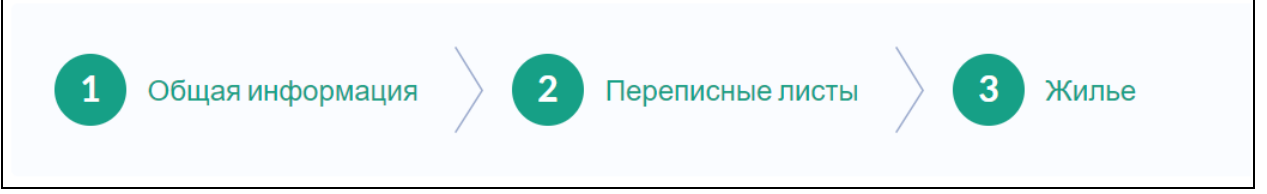

7. В правой части экрана будет отображаться «Прогресс заполнения», т.е. процентное соотношение внесенной Вами информации к полностью заполненной форме.

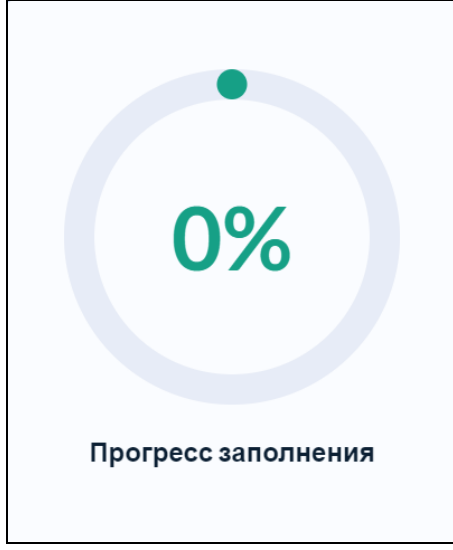

8. К большинству вопросов, на которые необходимо дать ответ, подготовлены подсказки.

1. Адрес вашего фактического постоянного проживания (?)

Чтобы увидеть подсказку, необходимо нажать на « $\binom{?}{?}$ ». Откроется окно с подробной информацией.

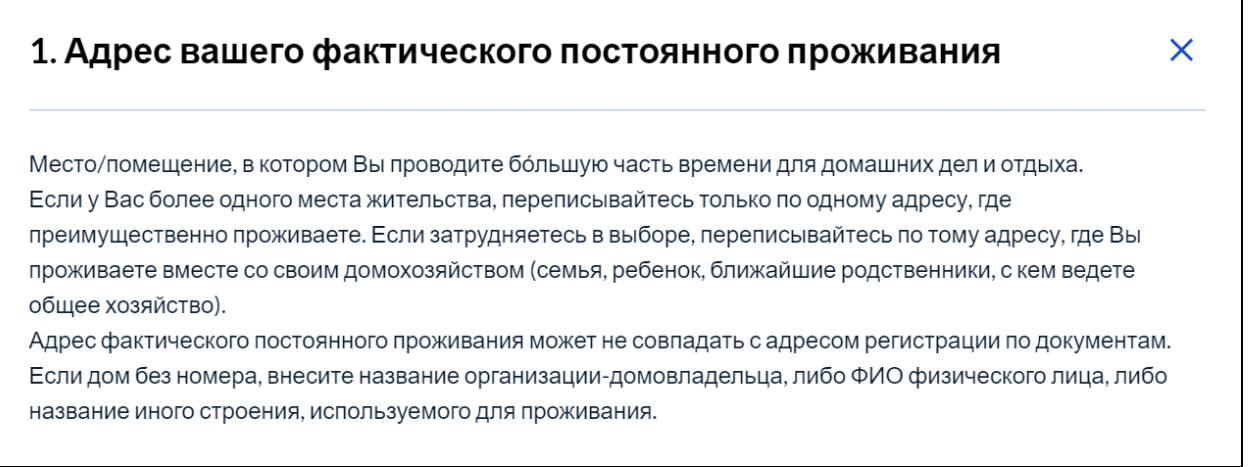

9. Обратите внимание, при указании количества проживающих форма позволяет добавить именно то количество, которое указано в начале заполнения анкеты.

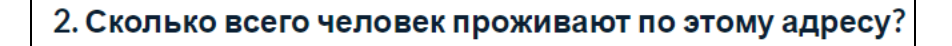

## $\overline{2}$

## Проживающий №1

2.1. Фамилия, имя, отчество

Назарова Екатерина Николаевна

Проживающий №2

2.1. Фамилия, имя, отчество

Назаров Иван Петрович

Чтобы добавить еще проживающего, измените ответ на вопрос «2. Сколько всего человек проживает по этому адресу»

 $10.$ Если в процессе заполнения анкеты какое-либо поле было Вами пропущено, система автоматически вернется к этому пункту и появится сноска.

Данное поле обязательно для заполнения

 $11.$ Если в процессе заполнения анкеты Вам потребуется отредактировать внесенную ранее информацию, есть возможность нажать на кнопку «Вернуться на предыдущий шаг» и перезаполнить форму. Данный функционал возможен только до отправки анкеты в ведомство.

Вернуться на предыдущий шаг

12. Если в процессе заполнения анкеты у Вас возникнут какие-то вопросы, задать их можно с помощью специальной формы «Напишите нам».

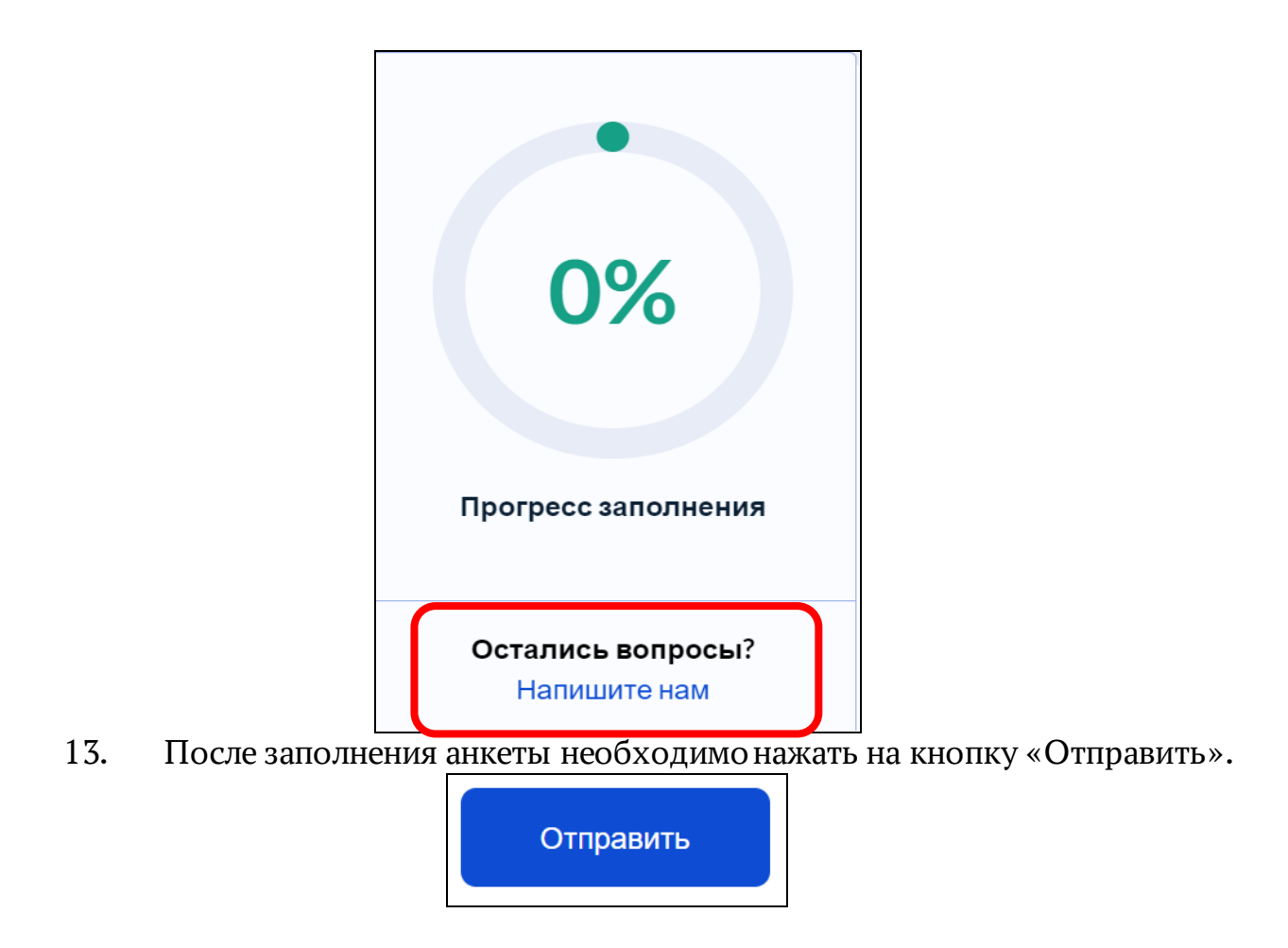

14. Информация будет передана в Росстат. После проверки данных Росстатом в личном кабинете пользователя на портале gosuslugi.ru появятся уникальные коды подтверждения прохождения переписи на каждого переписанного жильца и объединяющий их QR-код с информацией о результатах прохождения переписи на все домохозяйство.

Данный QR-код необходимо предъявить переписчику, который придет по указанному в анкете адресу или в любом переписном участке в период с 18.10.2021 по 14.11.2021.